#### **HW Wilson**

**ฐานข อม<sup>ล</sup> HW Wilson ครอบคลุมทุกสาขาวิชา ไดแก Applied Science & ู Technology, Art, Business, Education, General Science, Humanities, Library and Information Science, Social Sciences, Law, General Interest, Biological & Agricultural Science** 

**บริการเอกสารฉบับเต็มจากวารสารไมนอยกวา 1,400 ชื่อ ตั้งแตป 1981 - ปจจุบัน**

#### **รปแบบการสืบคนู**

- 1.Basic Search
- 2.Advanced Search
- 3.Browse
- 4. Thesaurus

#### **Basic Search**

- เป็นวิธีการสืบค้นขั้นต้น โดยการใช้ คํา วลีหรือ ประโยคงายๆ
- 1.เลือกฐานขอมูลที ่ตองการสืบคน
- 2.ใสคําคน
- 3.้เป็นทางเลือกให้ด้บหาใบเอกสารอบับเต็บ
- 4.คลิก Start

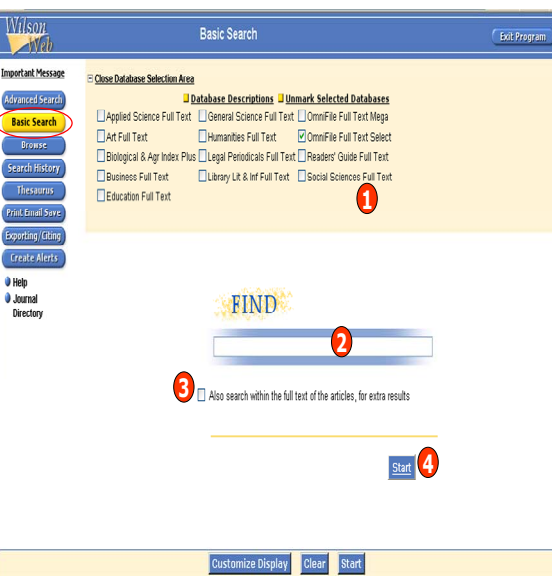

### **Advanced Search**

ี เป็นการสืบค้นที่ผู้ใช้ สามารถ จำกัด หรือ ขยาย ขอบเขตของการสืบค้น เพื่อได้ผลลัพธ์ที่ตรงกับ<br>ความตัองการมากขึ้น องการมากขึ้น

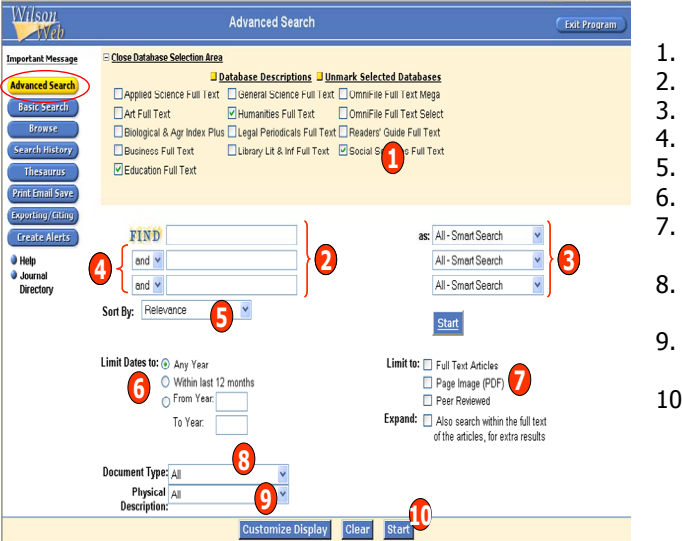

- 1.. เลือกฐานข้อมูลที่ต้องการสืบค้น 2.ใส่คำคับ
- ระบุ ขอบเขตการสืบคนจาก **as**
- . เลือกใช้ คำเชื่อม And Or Not
- เลือกแสดงลําดับผลการสืบคน
- . ระบุช่วงเวลาของเนื้ อหา ที ต องการ 7. เลือกรปแบบของเอกสาร เชน Full
	- м. Text, Page Image (PDF)
- 8. สามารถระบุ ประเภทของเอกสารที่ต องการ เชน Interview, Poem 9. ระบุ ลักษณะกายภาพของข อมู ลที่
- ต องการ เชน Chart, Map, Table 10. คลิก Start

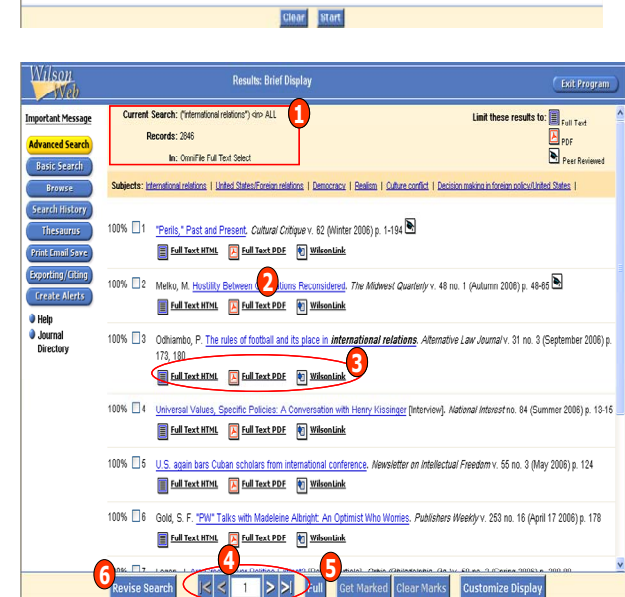

## **Browse** เป็นวิธีการสืบค้นแบบไล่เรียงตามลำดับ

- ตัวอักษรที่ถู กจัดกลมไวตามหัวขอุ 1. เลือกฐานขอมูลที ่ตองการสืบคน
- 2. ใสคําคน
- 
- 3. คลิก drop down lists จาก **In** เพื ่อเลือกไลเรียงด٠. กลมขอมลที่ ตองการ เชน Subject หัวเรื ่อง

**2**

**1**

Theraunu

E Close Database Selection Area

TAN Full Tays

**Victoriann** Full Text

**Coard Thornum For** 

teaching machines Select one or more database:<br>Enter a subject. Click Start

information shout subjects course

**2 1 Start** 3

The Thesaurus is a list of suggested subject headings and related terms in the database's controlled vocabulary. You can look up and get

Database Descriptions D Unmark Selected Database □ Applied Science Full Text □ General Science Full Text □ OmniFile Full Text Mega

Filemanities Full Text | OmniFile Full Text Select

4. คลิก Start

Wilson

 $-100$ 

**Important Message** 

<sup>3</sup> Help<br><sup>3</sup> Journal<br>Director

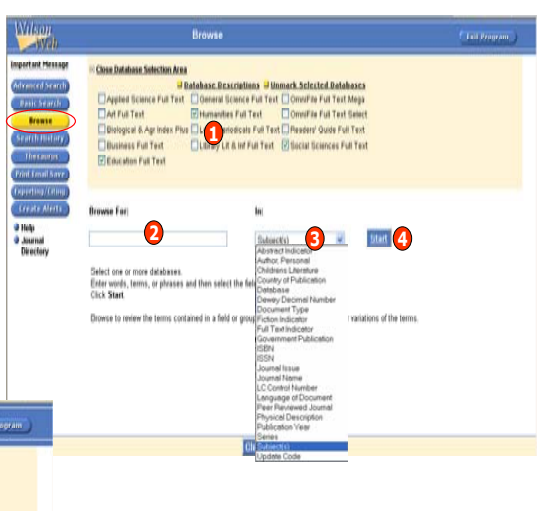

#### **Thesaurus**

 Thesaurus หรือ ศัพทสัมพันธใชเพื ่อคนหาหัวเรื่องที่สัมพันธ์กัน ซึ่งผลลัพธ์ที่ได้จะปรากฏหัว เรื่องและมี highlight คำคัน ่ื่องและมี highlight คำคันหรือวลีที่ สืบคน รวมถึงหัวเรื่องในลักษณะที่กวางกว<sup>า</sup> (Broader terms) หัวเรื ่ องที่ แคบกว <sup>า</sup> (Narrow terms) และ ค ํ าที ่ใช (Used for)

- 1. เลือกฐานขอมูลที ่ตองการสืบคน
- 2 ใส่ดำดับ
- 3. คลิก Start

#### **Results หนาจอแสดงผลลัพธ**

- 1. แสดงคําคนที ่ใชสืบคนและจํานวนเอกสาร ที่พบ
- 2. คลิกเพื่ อแสดงรายการบรรณานกรมุ
- 3. เลือกร ู ปแบบการแสดงบทความ เชนFull Text HTML หรือ Full Text PDF
- 4. สามารถคลิกเพื่อไปหน้าผลลัพธ์ก่อน หนา หร ือหนาผลลัพธถัดไป
- 5. คลิก **Brief** เพื ่อแสดงรายละเอียดแบบยอคลิก **Full** เพื ่อแสดงรายละเอียดแบบเต็ม6. ปรับปร ุ งการสืบคน

#### **ประวัติคําคน (Search History) หรือคําคนที่เคยสืบคนมาแลวได**

- **บันทึกคําคนและผสมการสืบคน**
	- 1. ใส ID# และคลิก Sign On
	- 2. คลิกลงในช่องว่างหน้าคำคันที่ต้องการ
	- 3. ตั้งชื่อคําคนใสลงในชอง Save as name แลวคลิก **Save Marked**
	- 4. ผสมคําคนเพื่อสืบคนใหม โดย- คลิกเลือกคําคนที่ตองการ
	- คลิกเลือก And Or หรือ Not
	- คลิกเลือกคําคนคําตอไปที่ตองการ
	- คลิกปุ ม **Submit**
- **ลบคําคน**

คลิกหนาคําคนที่ตองการลบ คล ิก **Delete** 

### **Print Email Save**

 ผ ู ใชสามารถเลือกสั ่งพ ิ มพ หร ื อ สง Email หรือ บันทึก หรือถายโอนขอมลบรรณานกรมของผลลัพธได٠ī.

- 1. คลิกเลือกบทความที่ตองการแลวคลิก Get Marked
- 2. คลิกเลือก Print Email Save
- 3. เลือกการทํางานที่ ตองการโดยคลิกที่ เครื่องหมายบวก
- 4. Option การทํางาน
- **Record** เลือกเอกสารที ่ตองการ
	- **Fields** เลือกร ปแบบเอกสาร
	- **Format** เลือกรปแบบไฟล .
	- **Include** เลือกสิ ่งที่ตองการไปพรอมกับการ Print Email หรือ Save
- **Clear the marked set after the print** คลิก **Yes** เมื ่อตองการใหยกเลิก Marked Record ทั้งหมดหลังจากการ Print Email Save คลิก **No** เมื ่อตองการเก็บ Marked Record ไวSaving, Citing and Enrmatting for hibliographic software

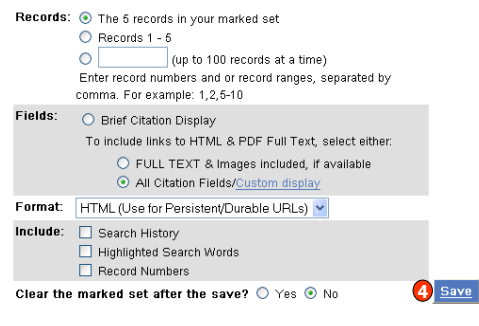

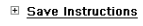

#### **Truncation (\*)** งั้งแต่ศูนย์ตัวขึ้นไป สามารถไว้ท้ายคำหรือระหว่างคำก็ได้ ตัวอย $cat*$  = catalyst, catatonic หรือ category  $m*$ cdonald = mcdonald, macdonald **Wildcards (?)** ่ตัวอักษรหนึ่งตัวอักษรตัวอยางเชน einst??n = einstein  $int?$ net = internet, intranet **เคร ื่ องหมาย "..."**ี่″ ใช้สำหรับสืบค้นคำตั้งแต่สองคำขึ้นไป หรือคำคันในรูปแบบวลี ตัวอย"distance education"

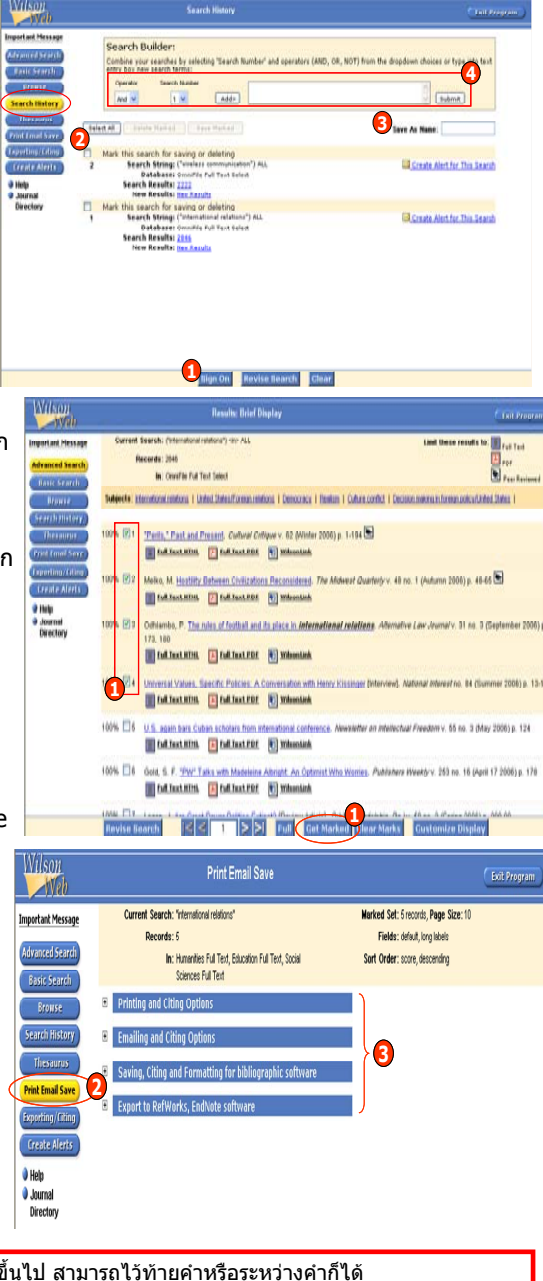

## **ค ู ม ือการใชฐานขอมูล**

# **H.W. Wilson**

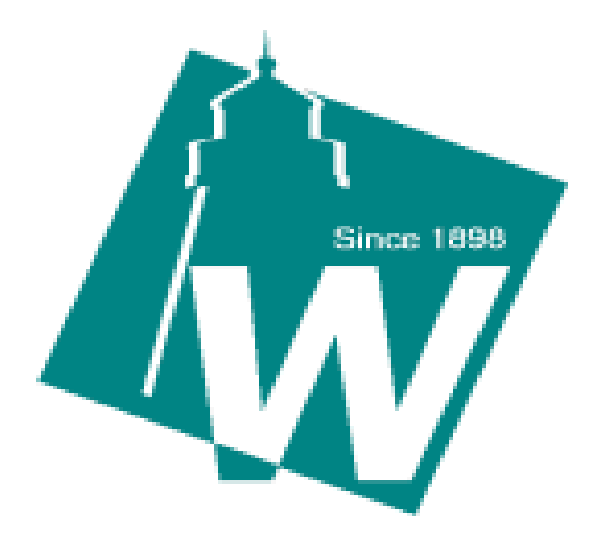

**บร ิ ษ ั ท บ ุ ค โปรโมชั ่น แอนด เซอร** d, **วิ ส จ ํ าก ั ด 2220/31 รามค ํ าแหง 36/1 ห ั** $\acute{}$ วหมาก บางกะปิ กรุงเทพฯ 10240  $\acute{}$ **Tel: (662)375-2685-6, 732-1954-8 Fax: (662) 3752669** 

**http://www.book.co.th** 

จัดทำโดย... จิรวัฒน์ พรหมพร และ ประภาศรี ฟุ้งศรีวิโรจน์ แผนกฝึกอบรมฐานข้อมูล ปรับปรุงครั้งล่าสุด 8 ม.ค.2550